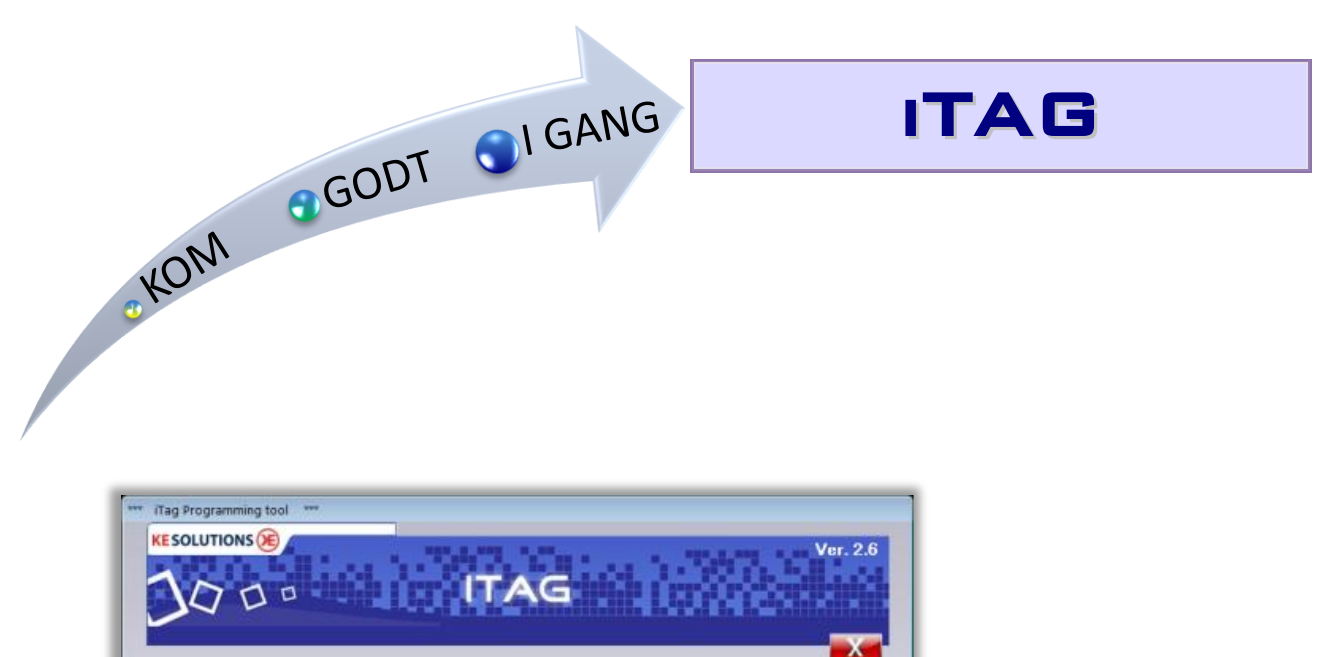

SKRIV

Lejlighed

Beboer nr.

Kort nr

Sted ID

Kort type

1001

 $\overline{\mathbf{z}}$ 

1

 $\rightarrow$  Skrivec

 $\frac{1}{2}$   $\frac{1}{2}$  + 1

 $\frac{n}{4}$ 

 $\frac{\sigma}{\sigma}$ 

KE00 - A/B Møllevangen +

Brugerkort ×

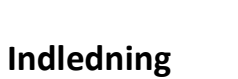

 $\frac{Rx}{n}$ 

Programmering Setup LES

Lejlighed

Beboer nr.

Kort nr

Sted ID

Kort type

Kort : KE TAG detekteret

1001

 $\overline{\mathbf{2}}$ 

 $\overline{\mathbf{1}}$ 

KE00

Brugerkort

 $\rightarrow$ 

• iTAG bruges til kodning og omkodning af TAG's

Systemkrav:

• Windows XP, Vista, Windows 7, Windows 8, samt USB og Internet adgang

## **Brugerflade**

-Start iCHIP programmet via ikonet i startmenuen eller genvejen på skrivebordet

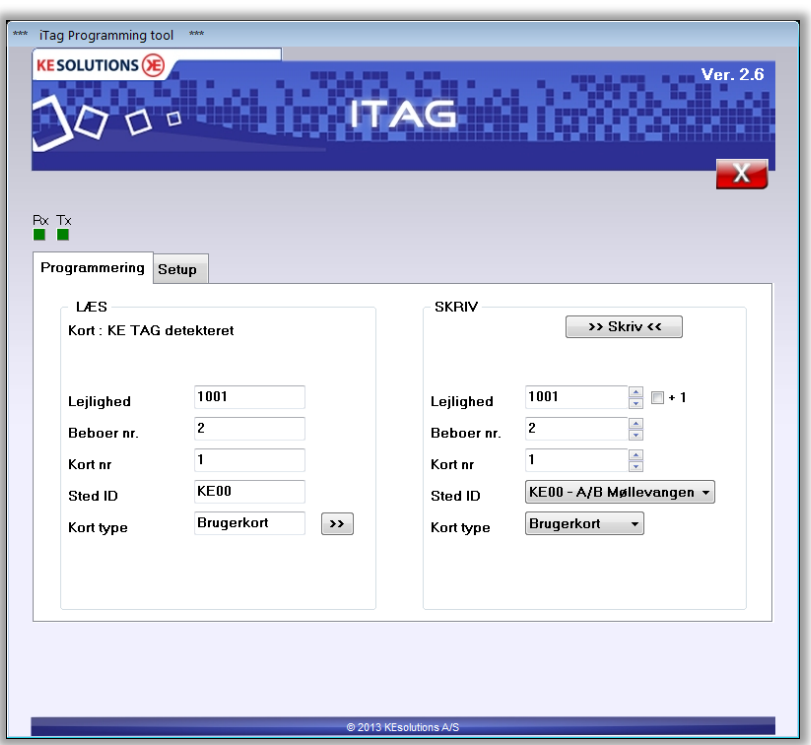

- 1. Læg Tag på Easy Mifare ikonet på Taglæseren, data vil nu vises i læse afsnittet i venstre side.
- 2. Udfyld skrive afsnittet til højre og tryk på >> Skriv << knappen et øjeblik efter aflæses den ny programmet Tag i læse afsnittet i venstre side og taglæser kvittérer med et bip.

## **Info / hjælp:**

- 3. RX og TX i midten af programmet skal "blinke" flere gange i sekundet, hvis de ikke gør dette skal du først lukke programmet og åbne det igen og "blinker" de stadig ikke, er comport ikke sat korrekt.
- 4. Hvis +1 afkrydses stiger Lejligheds nr. med +1 efter hver programmering
- 5. Pil op/ned kan med fordel benyttes til beboer nr.
- 6. Hvis man klikker i beboer nr. markeres dette automatisk, så kan der skrives nyt nr. uden at slette først
- 7. F10 tasten er en genvej til >> Skriv << knappen
- 8. >> benyttes til at overføre læste informationer til skrive afsnittet
- 9. Hvis flere steder/vaskerier er tilknyttet, skal pågældende sted vælges ved "Sted ID" i højre side

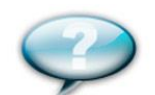

Hvis du har spørgsmål er du velkommen til at benytte e-mail formularen på [www.itag.dk](http://www.itag.dk/)